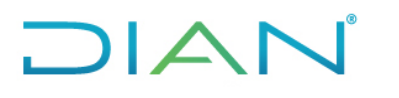

### **1. OBJETIVO**

Realizar la aprobación o rechazo de el requerimiento de gestión de rol de las soluciones tecnológicas realizada por el jefe inmediato del usuario.

### **2. DOCUMENTOS RELACIONADOS**

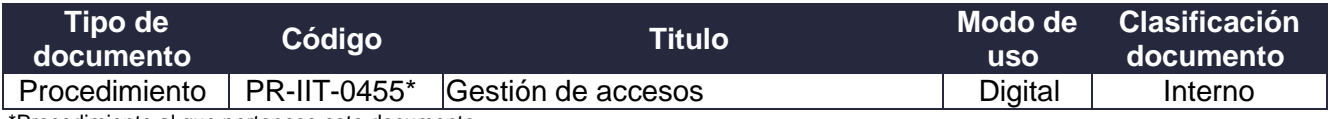

\*Procedimiento al que pertenece este documento

### **3. DEFINICIONES Y SIGLAS**

• **Asignación de rol de la solución tecnológica**: Otorgar permisos por primera vez o por restablecimiento (según el caso) a los usuarios de acuerdo con el (los) procedimiento(s) que desarrolla(n), o de acuerdo con las actividades de control, o con las funciones o actividades descritas en los contratos y convenios establecidos, para acceder y realizar operaciones en una solución tecnológica.

Fuente: UAE DIAN – Dirección de Gestión de Innovación y Tecnología.

• **Delegado del superior jerárquico**: Empleado público designado por el Superior jerárquico, tanto en el Nivel Central como en el Local, quien actúa como canal para la aprobación de la gestión de Rol de la Solución Tecnología en la herramienta de gestión definida por la Entidad.

Fuente: UAE DIAN – Dirección de Gestión de Innovación y Tecnología.

• **Jefe Inmediato**: Hace referencia al Director de Gestión, Subdirector, Director Seccional, Jefe de Oficina, Jefe de Coordinación, Jefe de División o Jefe de Grupo Interno de Trabajo.

Fuente: UAE DIAN – Dirección de Gestión de Innovación y Tecnología.

• **Inactivación de rol de la solución tecnológica**: Consiste en suprimir el permiso de acceso a la solución tecnológica de los usuarios a los roles asignados, cuando se presenten situaciones administrativas tales como: cambio de dependencia, vacaciones, licencia, comisión, desvinculación de la Entidad o con la terminación del contrato, convenio o intervención según el caso.

Fuente: UAE DIAN – Dirección de Gestión de Innovación y Tecnología.

- **OSI:** Oficina de Seguridad de la Información.
- **Responsable(s) de la solución tecnológica**. Son los titulares de los siguientes cargos: Directores de Gestión, Jefes de Oficina, Subdirectores, Directores Seccionales y Jefes de Coordinación del proceso al que le corresponde el Sistema de Información.

Fuente: UAE DIAN – Dirección de Gestión de Innovación y Tecnología.

• **Situación administrativa:** Es aquella condición en la que un servidor (a) público (a) de la entidad es separado de sus funciones de manera transitoria, como por ejemplo vacaciones, licencias no

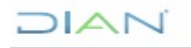

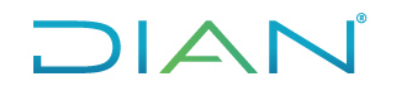

Proceso: Información, Innovación y Tecnología Versión 6 Página 2 de 27

remuneradas, comisión de estudios, comisión de servicios, investigaciones disciplinarias, entre otros.

Fuente: UAE DIAN – Dirección de Gestión de Innovación y Tecnología.

- **SSD**: Subdirección de Soluciones y Desarrollo
- **Solución tecnológica:** Conjunto de elementos de hardware y software que permiten obtener, almacenar, manipular, administrar, controlar, procesar, transmitir y/o recibir datos, para satisfacer una necesidad de información, el cual está apoyado por personas, máquinas, y/o métodos organizados. Permitiendo automatizar los procesos de negocio, misionales, estratégicos y de apoyo.

Fuente: UAE DIAN – Dirección de Gestión de Innovación y Tecnología.

• **Solicitante del despacho:** Funcionario solicitante de roles de las soluciones tecnológicas únicamente para las personas pertenecientes al despacho, autorizado por el Superior Jerárquico respectivo.

Fuente: UAE DIAN – Dirección de Gestión de Innovación y Tecnología.

• **Superior jerárquico:** Hace referencia a los titulares de los siguientes cargos: Director General, Director de Gestión, Subdirector, Jefe de Oficina, Director Seccional o Jefe de División.

Fuente: UAE DIAN – Dirección de Gestión de Innovación y Tecnología.

• **Usuario**: Cualquier persona, entidad, cargo, proceso, sistema automatizado o grupo de trabajo, que genere, obtenga, transforme, conserve o utilice información en papel o en medio digital, físicamente o a través de las redes de datos y las soluciones tecnológicas de la Unidad, para propósitos propios de su labor y que tendrán el derecho manifiesto de uso dentro del inventario de información.

Fuente: Documento: Guía para la Gestión y Clasificación de Activos de Información (https://www.mintic.gov.co/gestionti/615/articles-5482\_G5\_Gestion\_Clasificacion.pdf). Autor: MINTIC – Colombia. Página: 10

### **4. DESARROLLO DEL TEMA**

Estas condiciones aplican para el proyecto solicitud de Roles.

• La autorización de la asignación o inactivación de roles de las soluciones tecnológicas la debe realizar el responsable de aprobar el requerimiento a través de la herramienta de gestión de la mesa de servicio, agregando una "NOTA" pública en el histórico del caso, acorde con la siguiente tabla:

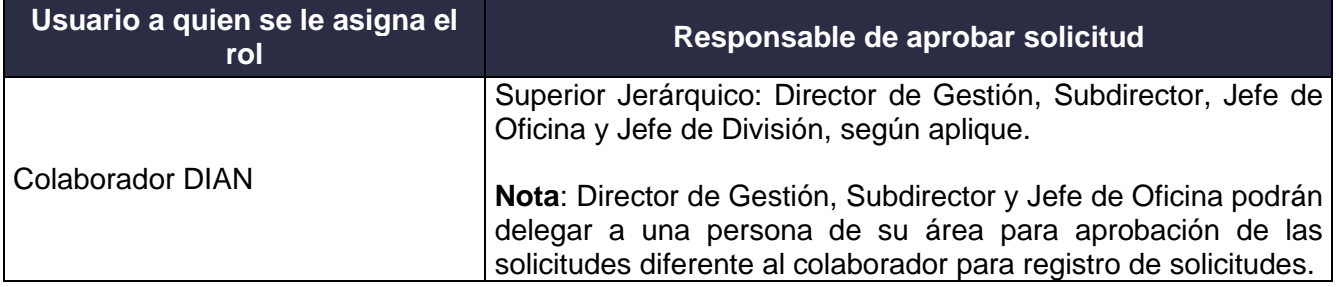

 $NAN$ 

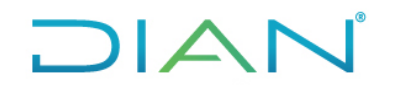

Proceso: Información, Innovación y Tecnología Versión 6 Página 3 de 27

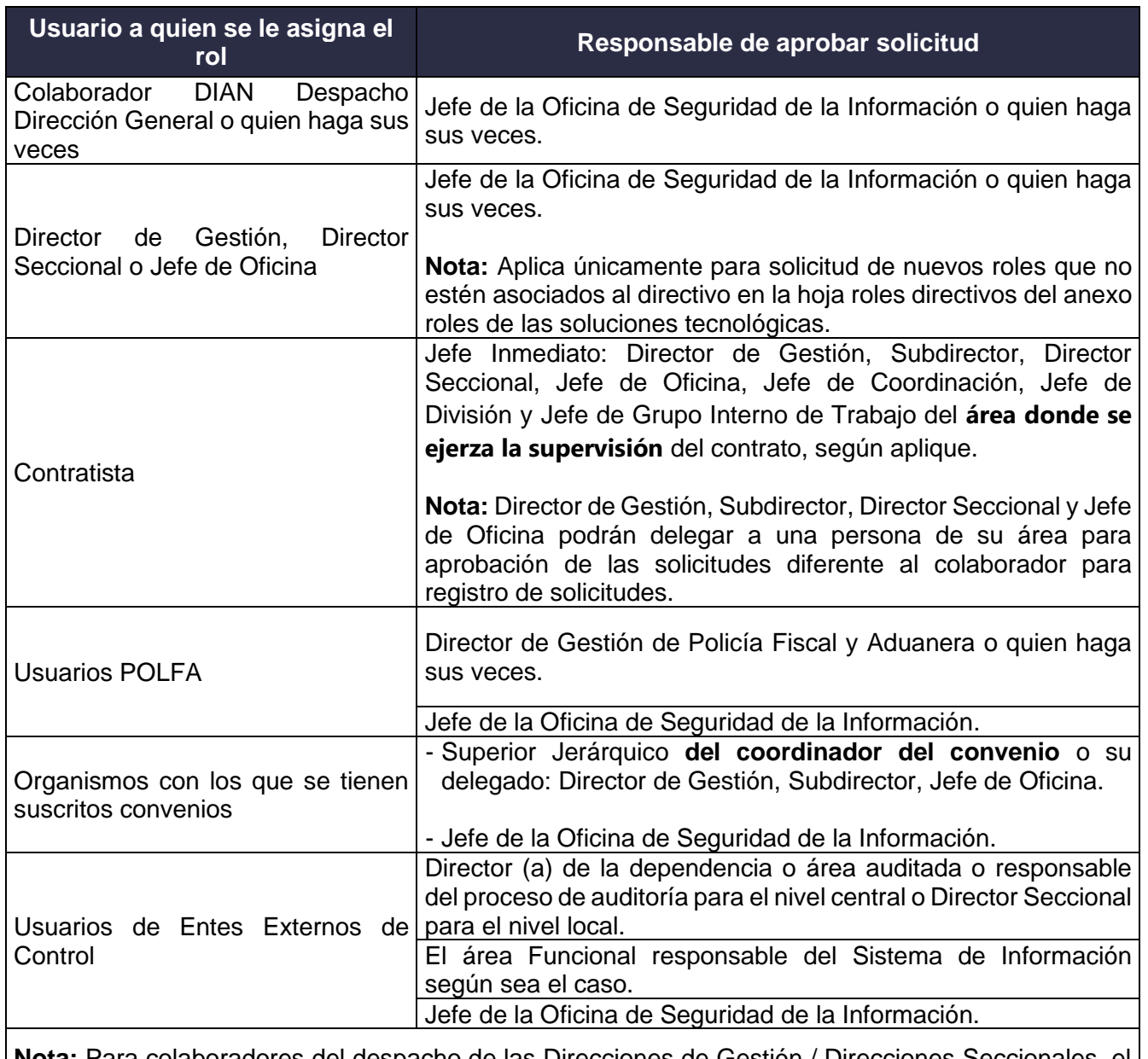

**Nota:** Para colaboradores del despacho de las Direcciones de Gestión / Direcciones Seccionales, el Director de Gestión / Director Seccional será el responsable de registrar y aprobar estas solicitudes o quien haga sus veces.

 **Tabla 1 -** Responsables de la aprobación de solicitudes de asignación/inactivación de roles

Para las inactivaciones de roles, no es necesario que el responsable de la asignación de los roles verifique en el listado de Compromiso de Confidencialidad, dado que se confirmará a través de base de datos.

• Para las soluciones tecnológicas de la plataforma SIAT, se debe crear un caso por cada una de las bases de datos en la que se requiere asignar o inactivar el rol, estas solicitudes deben realizarse a través de la herramienta de gestión de la mesa de servicio.

 $NATC$ 

### Proceso: Información, Innovación y Tecnología Versión 6 Página 4 de 27

- Luego de transcurridos ocho (8) días hábiles después del registro del requerimiento, sin que se haya gestionado la aprobación, la herramienta de gestión de la mesa de servicio la cerrará automáticamente, con estado **RECHAZADO**. Las solicitudes en estado **RECHAZADO** que se hayan cerrado automáticamente por falta de gestión del responsable de aprobar el requerimiento, serán objeto de la auditoría mensual por parte de la Oficina de Seguridad de la Información o quien haga sus veces.
- Una vez se registre el caso, se asigna al superior jerárquico o quien él designe para su aprobación, quien recibirá una notificación por correo electrónico para la gestión del caso.
- La dependencia o área auditada o responsable del proceso de auditoría para el nivel central o Director Seccional para el nivel local que solicita los roles para el Ente de Control, debe trasladar el caso al área funcional correspondiente para continuar el proceso de aprobación.
- Si los roles solicitados son de las soluciones tecnológicas; PQRS, SICOB y Normalización de saldos de la obligación financiera, el aprobador debe asignar el requerimiento al **especialista funcional** para una segunda aprobación.
- Si los roles solicitados son para otras soluciones tecnológicas, escoger la opción de gestión de roles pertinente de acuerdo con el Anexo "Roles de las soluciones tecnológicas" hoja 3 denominada "Especialistas gestión de roles".

**Nota:** Los responsables de la correcta asignación o inactivación de roles son el mismo usuario, el responsable de registrar el requerimiento y el responsable de aprobar el requerimiento, por lo tanto, el grupo de gestión de roles, no verifica que se cumpla con los datos adicionales indicados en el creación del el requerimiento inicial por parte del Solicitante.

Estas solicitudes deben ser tramitadas a través del Proyecto Soporte TIC:

- Las situaciones administrativas por las cuales cambia el solicitante o el aprobador de las solicitudes de roles deben ser tramitadas a través de la herramienta de gestión de la mesa de servicio de la siguiente manera:
	- **a.** Para los Jefes inmediatos debe incluir el documento que lo soporte (acta de posesión o resolución de nombramietno u otros).
	- **b.** Para Los Delegados el Jefe inmediato deberá crear el requerimiento sin requerir formato
- Las solicitudes de restablecimiento de contraseña de las soluciones tecnoclogicas debe se realizarda por el colaborador o su Jefe inmediato, indicando la cuenta de usuario y número de cedula las cuales deben ser ser registradas a través de la herramienta de gestión de la mesa de servicio

**Nota:** Estos casos pueden ser objeto de auditoría por parte de la Oficina de Seguridad de la Información o quien haga sus veces

### **4.1 Descripción de actividades**

El responsable de aprobar el requerimiento o quien haga sus veces, debe ingresar a la herramienta de gestión de la mesa de servicio con el perfil de especialista, en el siguiente enlace: http://solicitudes.dian.gov.co/ASDKV8/Login.aspx

 $NAT$ 

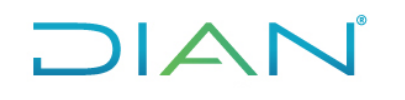

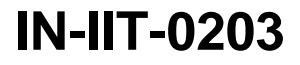

Proceso: Información, Innovación y Tecnología Versión 6 Página 5 de 27

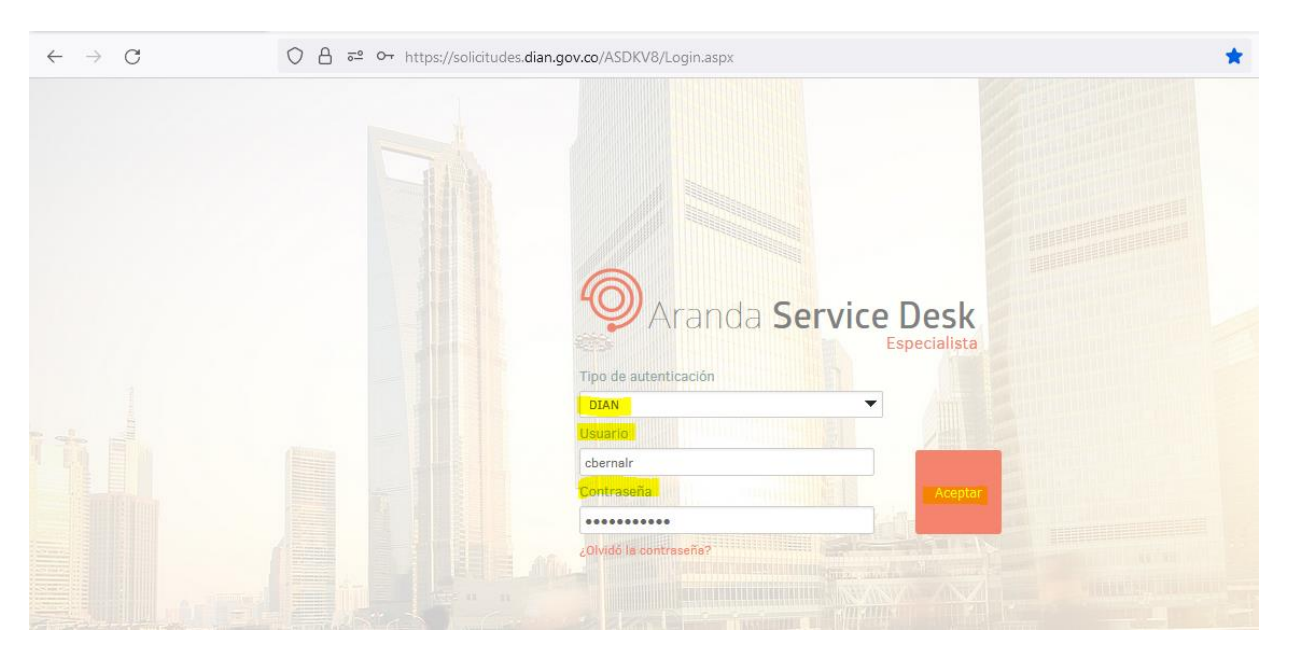

Ingresar con el Usuario y Contraseña de red, verificar que se encuentre en el proyecto **Solicitud de Roles** y dar clic en la opción de **Requerimientos de servicio**:

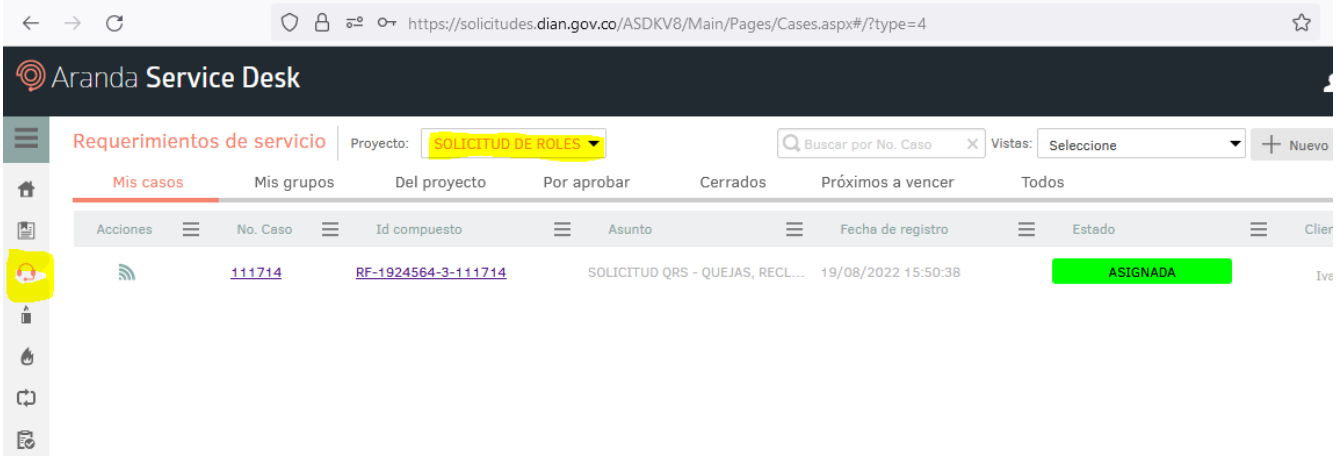

Dar clic en **Requerimientos de servicio** se activa la pestaña "Mis Casos" donde el responsable de aprobar el requerimiento podrá verificar los casos que están asignados para aprobación:

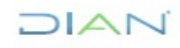

# $1\Delta$

### **APROBACIÓN GESTIÓN DE ROLES DE SOLUCIONES TECNOLÓGICAS IN-IIT-0203**

Proceso: Información, Innovación y Tecnología Versión 6 Página 6 de 27

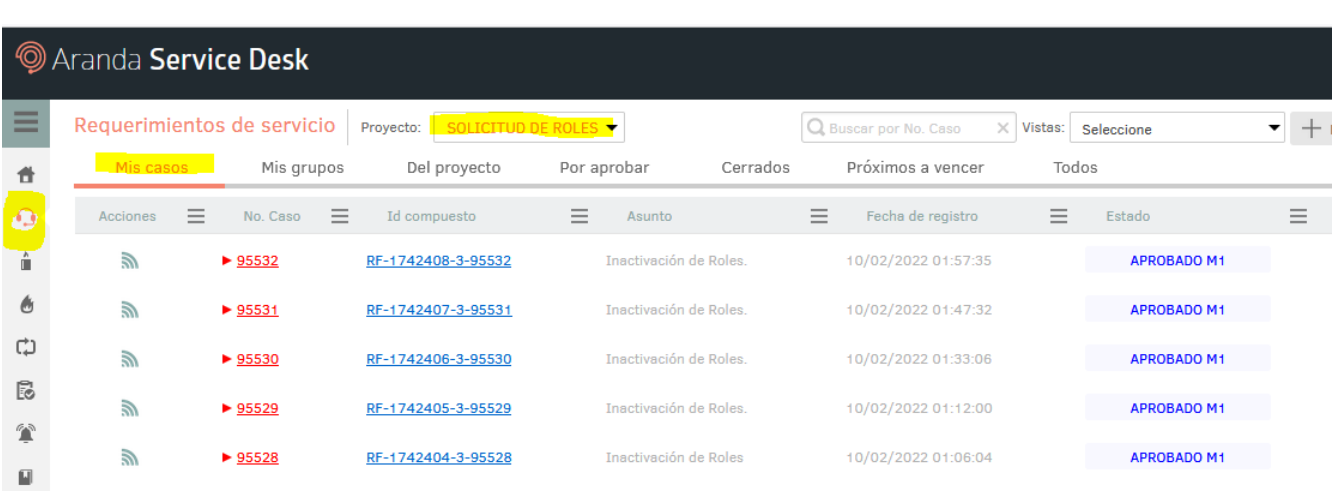

Para abrir el caso, dar clic sobre el **número del Caso** y ver el detalle del requerimiento. Para la vista previa, dar clic sobre cualquier campo y una vez abierto el caso, el responsable de aprobar el requerimiento podrá validar lo siguiente:

- **a.** Estado: El estado del caso (En Aprobación UE "Usuario Estandar" , SE "Soluciones Estrategicas", EC "Entes de Control" o EXT "Externos").
- **b.** Cliente: Solicitante. (Responsable de registrar el requerimiento)
- **c.** Categoría: Solución tecnológica y base de datos sobre la cual se está solicitando la asignación del rol.
- **d.** Servicio: Muestra si el requerimiento es para "**ASIGNAR**" o "**INACTIVAR**" roles.

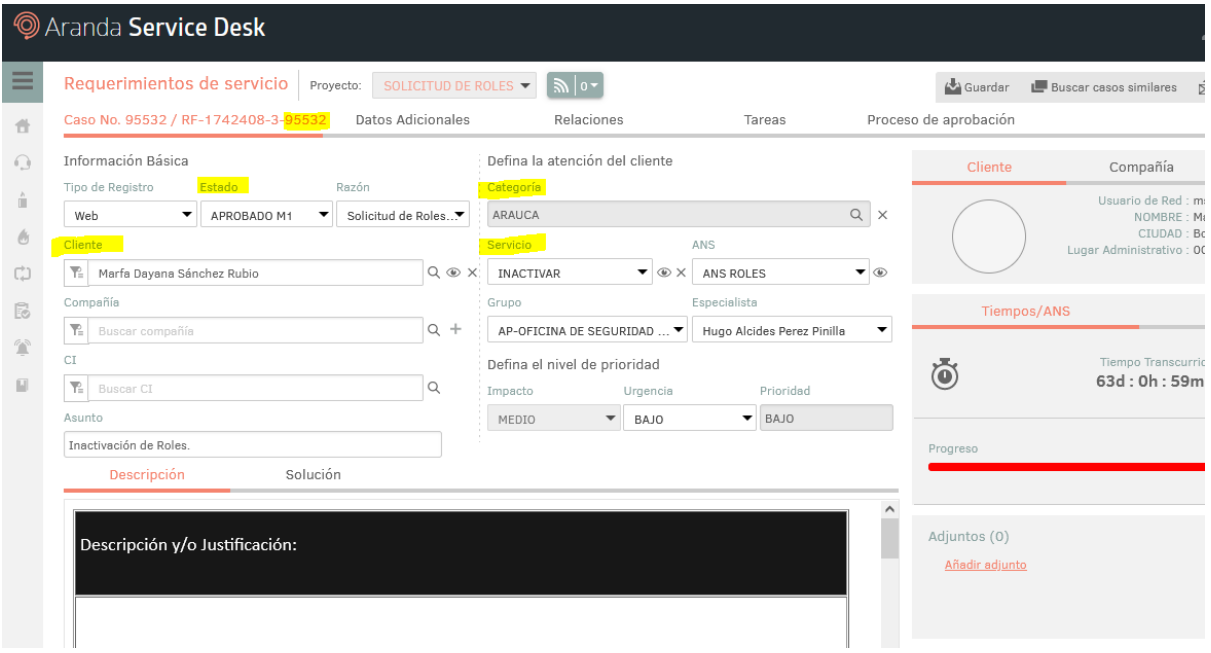

 $MATC$ 

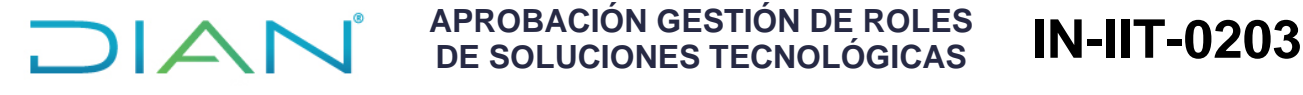

Proceso: Información, Innovación y Tecnología Versión 6 Página 7 de 27

**Nota**: Para la plataforma SIAT y SIGLO XXI LOCALES, al colocar el puntero del mouse sobre el campo *Categoría,* mostrará la Plataforma, la solución tecnológica y la base de datos.

En el siguiente ejemplo: SIAT es la plataforma, NOTIFICAR es la solución tecnológica y CALI es la base de datos.

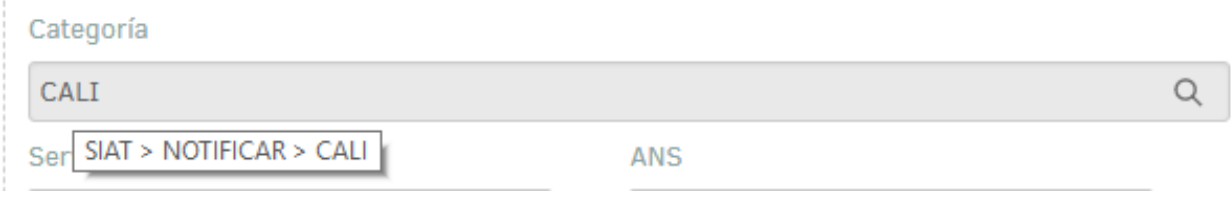

**Nota**: Para los casos en los que se soliciten diferentes roles de la misma solución tecnológica y éstos se ejecuten en diferentes procedimientos, se pueden visualizar en el campo "Descripción/ Adicionar procedimientos".

**e.** Datos adicionales: En los campos adicionales del caso se muestran los datos del usuario que requiere el rol, el proceso, el procedimiento que ejecuta, el origen del requerimiento, el tipo de funcionario (Directivos, Entes de Control, Organismos de Convenios y Usuario Estandar), el Cargo Perfil y los roles que necesita el usuario.

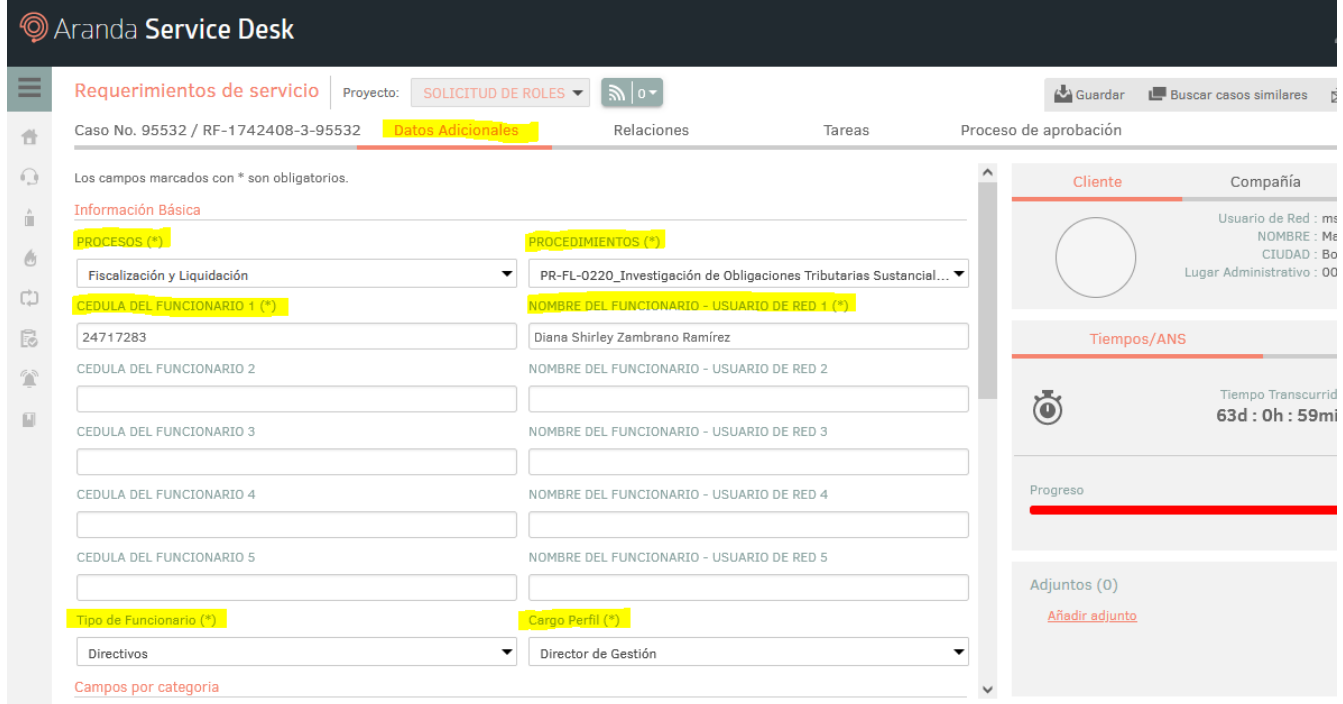

### **Importante:**

En los datos adicionales el responsable de aprobar el requerimiento deberá validar el campo "Tipo de Funcionario" y seleccionar de acuerdo con el requerimiento, de la misma manera deberá seleccionar el cargo de perfil de acuerdo al Usuario.

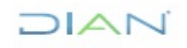

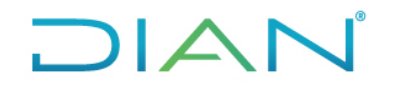

Proceso: Información, Innovación y Tecnología Versión 6 Página 8 de 27

Campo tipo de funcionario

- **a.** Directivos
- **b.** Ente de Control
- **c.** Organismos o Convenio
- **d.** Usuario Estandar

Luego de verificar los datos del requerimiento y el cumplimiento de los requisitos definidos en el procedimiento "*PR-IIT-0455 Gestión de accesos*", el responsable de aprobar del requerimiento, debe actualizar el estado del caso.

### **5. MODELOS DE APROBACIÓN**

A continuación se especificaran los estados de Aprobación correspondientes a los diferentes modelos de aprobación del requerimiento de roles:

### **5.1 Usuario Estandar**

Este Modelo aplica para asignar o inactivar roles de Colaboradores DIAN, Despacho Dirección General o Seccionales, de acuerdo a la tabla 1.

• El responsable de aprobar el requerimiento visualizará el requerimiento en estado "**EN APROBACION UE**".

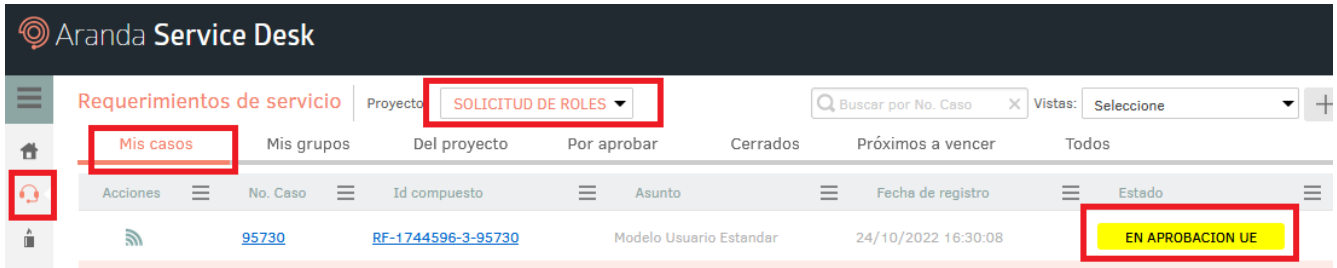

• Ingresar al requerimiento para continuar con su proceso, para aprobar debe cambiar el estado a "**APROBADO UE"** y seguido deberá asignarse el requerimiento al Grupo de **ER de roles (Especialista)** para su gestión, se debe dejar en blanco el campo "Especialista", para que la herramienta asigne el requerimiento (por balanceo de cargas) y dar clic en Guardar.

 $\triangle$ N

## **DIAN**

E  $\overline{1}$ 

 $\label{eq:2} \theta$ 

 $\begin{bmatrix} 1 \\ 1 \\ 0 \\ 0 \end{bmatrix}$ 

e.  $\mathbb{R}$ 

### **APROBACIÓN GESTIÓN DE ROLES DE SOLUCIONES TECNOLÓGICAS IN-IIT-0203**

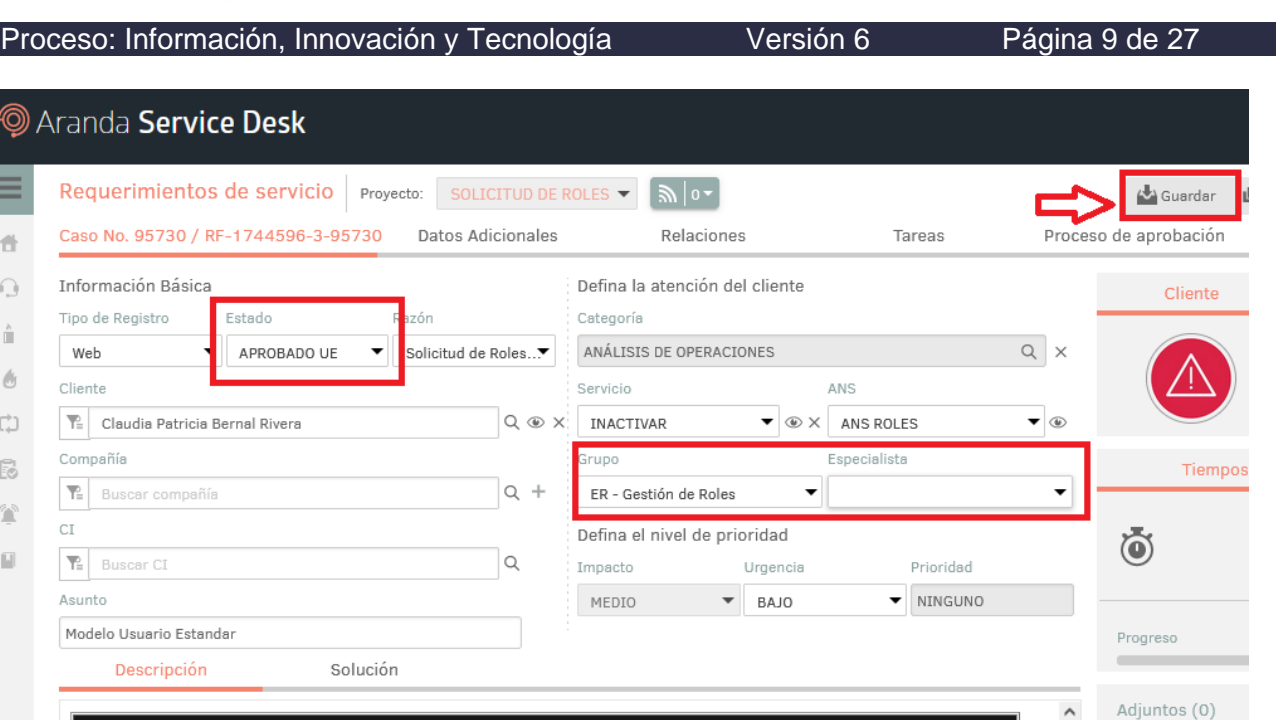

• Para rechazar el requerimiento, se debe seleccionar el estado "**RECHAZADO UE"** el cual dará el cierre del requerimiento. Es importante que se documente la razón del rechazo en el campo "Solución" y Dar clic en "**Guardar**", para que la herramienta de gestión de mesa de servicio notifique via correo electrónico al solicitante.

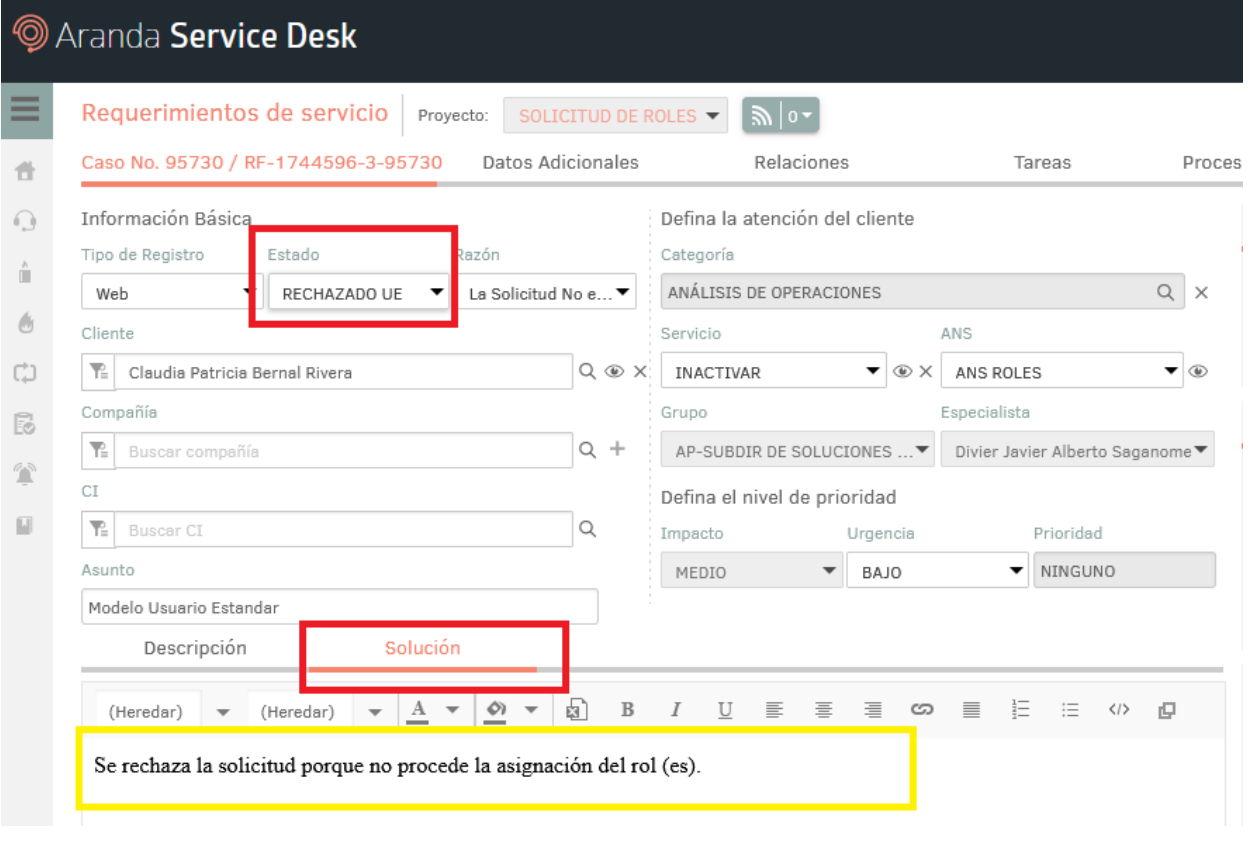

JIAN

Proceso: Información, Innovación y Tecnología Versión 6 Página 10 de 27

### **5.2 Usuarios SARP,SIA, POLFA y DIRECTIVOS**

- Corresponde a la Solicitud para Asignar o Inactivar roles para colaboradores de las SARP,SIA, POLFA y DIRECTIVOS.
	- **a.** Para los colaboradores de la (SARP) Subdirección de Análisis de Riesgo y para (SIA) Subdirección de Información y Analítica, se requiere de dos aprobaciones en el siguiente orden:
		- ✓ DGEA (Dirección de Gestión Estratégica y de Analítica)
		- ✓ OSI (Oficina de Seguridad de la Información)
	- **b.** Para los colaboradores de la POLFA (Policía Fiscal y Aduanera), se requiere de dos aprobaciones en el siguiente orden
		- ✓ Dirección De Gestión de Policía Fiscal y Aduanera
		- ✓ OSI (Oficina de Seguridad de la Información)
	- **c.** Para los Directivos (Director Seccional, Directores de Gestión y Jefes de oficina) se requiere de dos aprobaciones en el siguiente orden , siempre y cuando los roles a solicitar sean diferentes a los que se asignan de acuerdo a su función (Ver anexo de roles hoja Roles Directivos).
		- $\checkmark$  De los Directivos o sus Delegados.
		- ✓ OSI (Oficina de Seguridad de la Información)
- El responsable de aprobar el requerimiento visualizará el requerimiento en estado "**EN APROBACION SE"**.

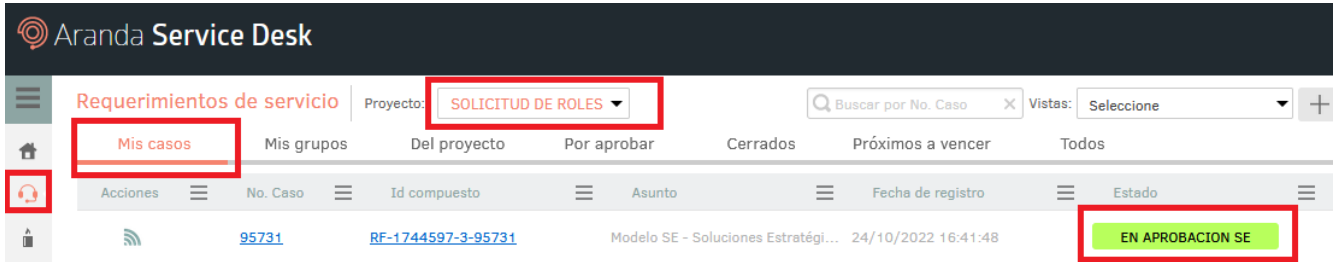

• Ingresar al requerimiento para continuar con su proceso, para aprobar debe cambiar del estado a "**APROBADO SE"** al estado "**OSI",**para que este grupo de la oficina de seguridad realice su validación y de la segunda aprobación (Aprueba o Rechaza)

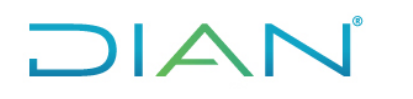

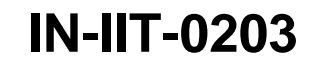

Proceso: Información, Innovación y Tecnología Versión 6 Página 11 de 27

### <sup>1</sup> Aranda Service Desk

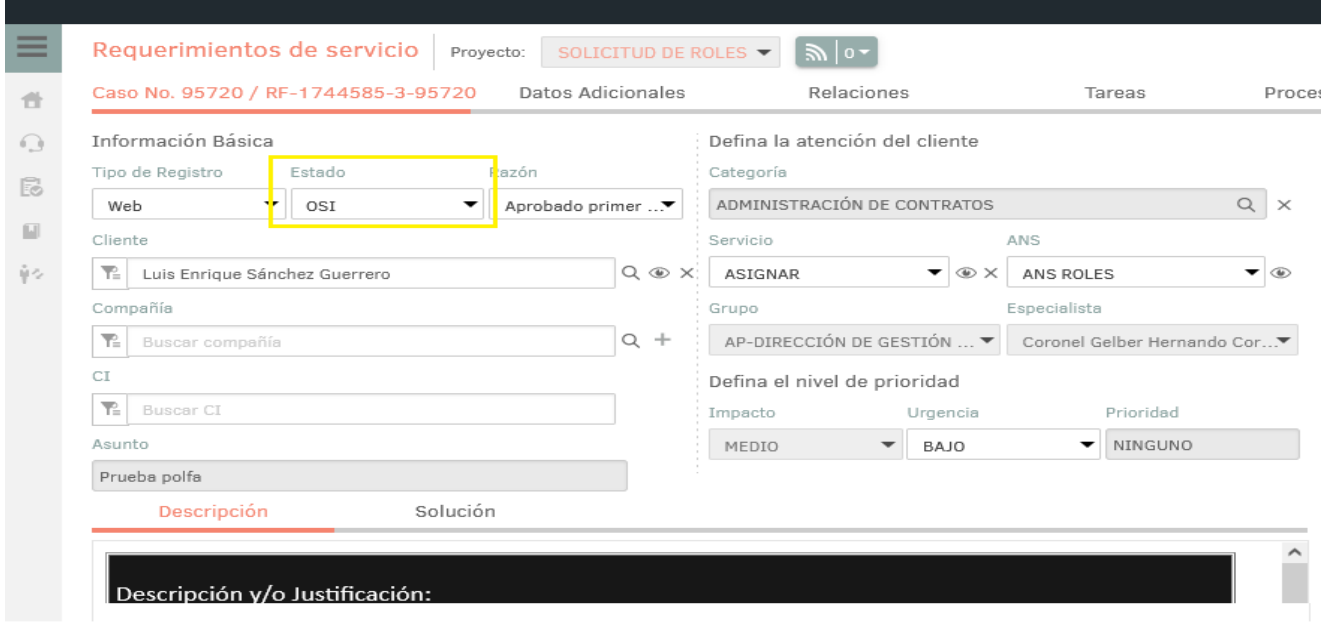

• **Opcional**: El responsable de aprobar el requerimiento, puede agregar una nota al requerimiento para documentar la aprobación; dando clic en **Histórico -> Notas -> Añadir Nota**:

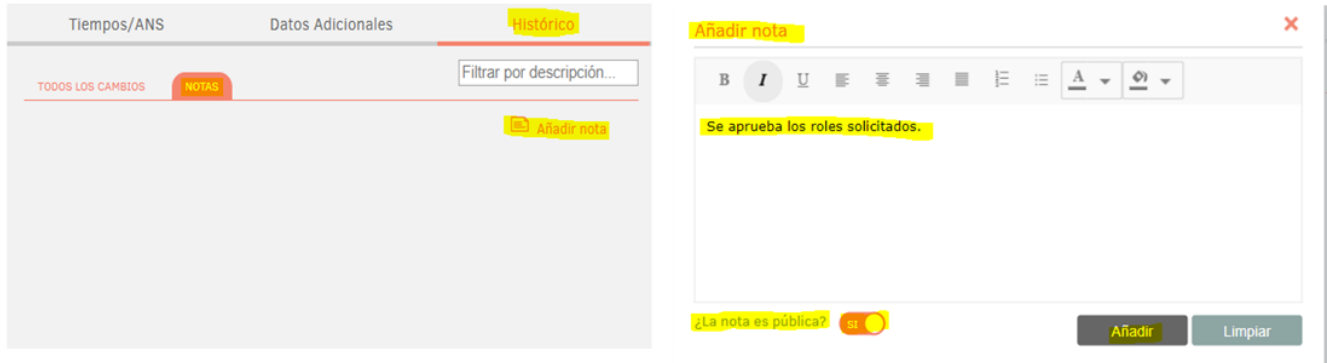

• Para rechazar el requerimiento, se debe seleccionar el estado "**RECHAZADO SE"** el cual dará el cierre del requerimiento. Es importante que se documente la razón del rechazo en el campo "Solución" y Dar clic en "**Guardar**", para que la herramienta de gestión de mesa de servicio notifique via correo electrónico al solicitante.

 $HAN$ 

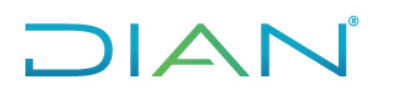

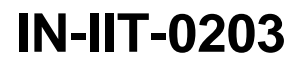

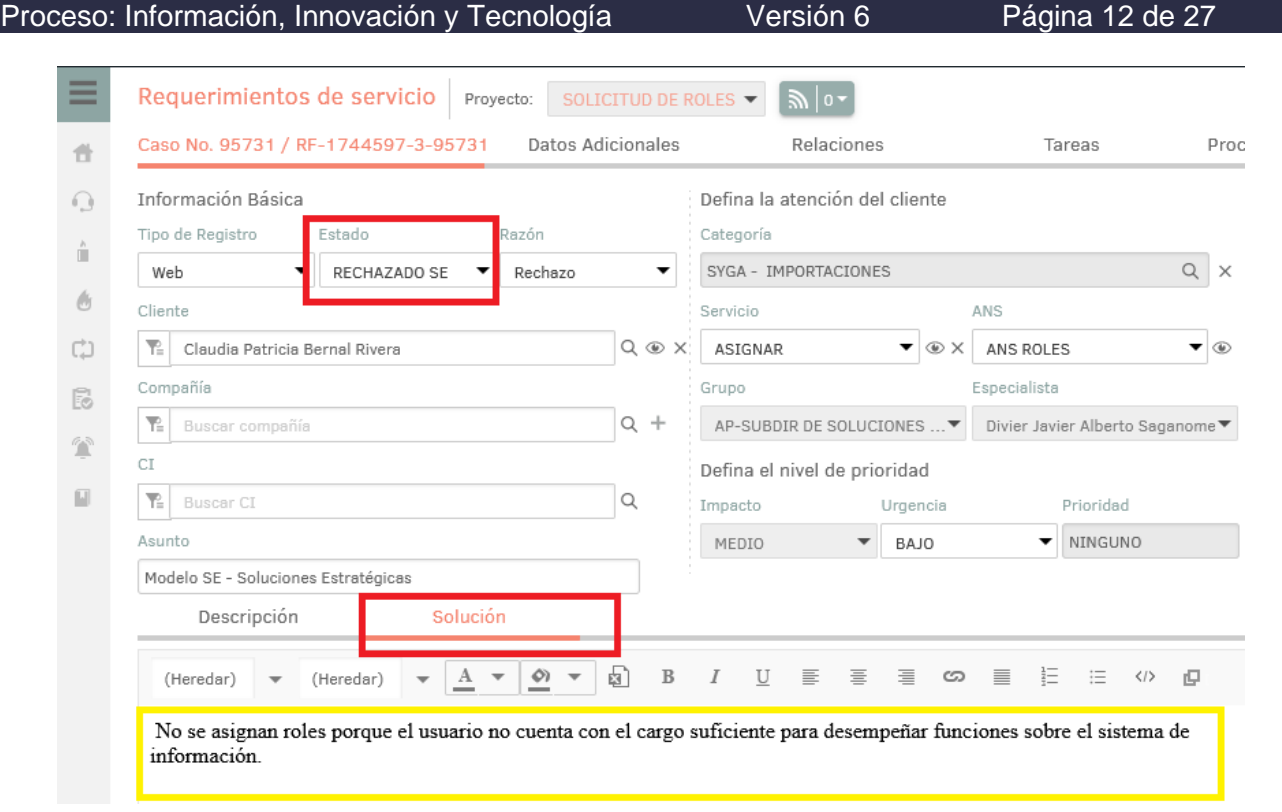

➢ Continuar con el numeral 5.5 Proceso de aprobación OSI- Oficina de Seguridad de la información.

### **5.3 Usuario EC – Entes de Control**

A continuación se especificaran los estados de Aprobación correspondientes Entes de Control – Funcionales.

Ejemplo (fiscalía, contraloría, procuraduría, etc.…) para el acceso a Sistemas de Información que requieren aprobación del área funcional como:

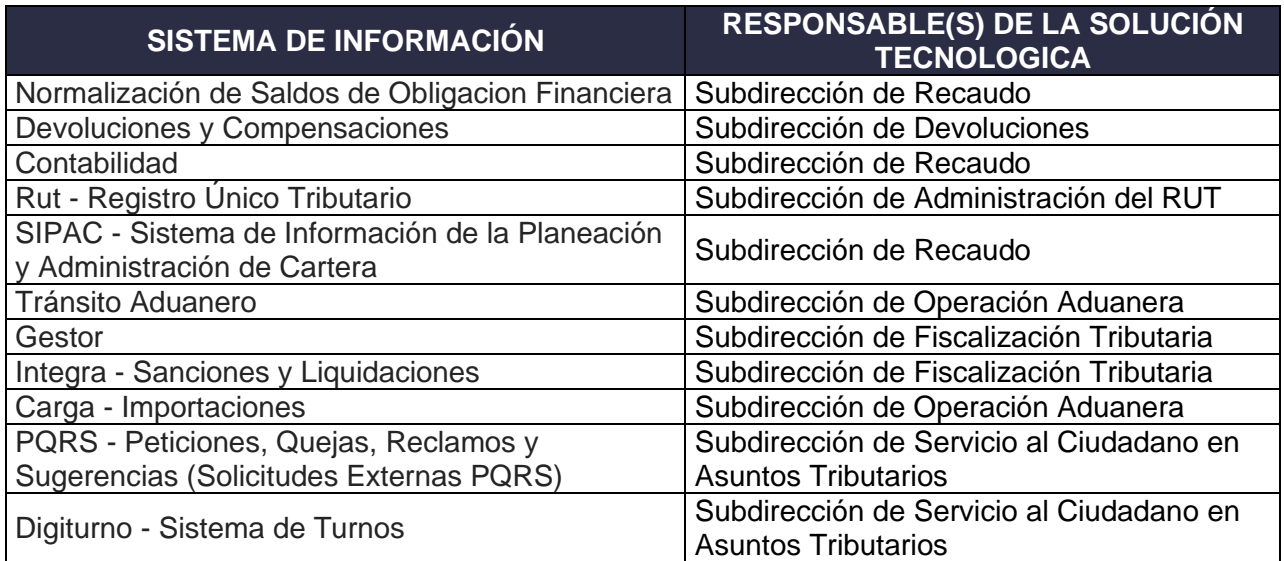

![](_page_11_Picture_9.jpeg)

![](_page_12_Picture_137.jpeg)

**TECNOLOGICA** ADA - Sistema de Información para la Mercancía ADA - Sistema de información para la Mercandia | Subdirección Logística<br>Aprehendida, Decomisada o Abandonada

**Tabla 2 – Responsables soluciones tecnológicas**

Para los Usuarios de Entes de Control, se requiere de tres aprobaciones en el siguiente orden:

- $\checkmark$  Del aprobador o sus Delegados de la dependencia o área auditada o responsable del proceso de auditoría
- ✓ Del aprobador o sus Delegados del área funcional responsable del Sistema de Información
- ✓ OSI (Oficina de Seguridad de la Información)

 $\mathsf{I}\mathsf{A}$ 

• El responsable de aprobar el requerimiento visualizar el caso en estado **EN APROBACION EC**:

![](_page_12_Picture_138.jpeg)

• Ingresar al requerimiento para continuar con su proceso, para aprobar debe cambiar del estado a "**APROBADO EC"** y asignar al siguiente resposable aprobador seleccionando el estado del área funcional responsable del Sistema de Información y dar clic en **Guardar**.

![](_page_12_Picture_139.jpeg)

• **Opcional**: El responsable de aprobar el requerimiento, puede agregar una nota al requerimiento para documentar la aprobación; dando clic en **Histórico -> Notas -> Añadir Nota**:

![](_page_12_Picture_14.jpeg)

![](_page_13_Picture_0.jpeg)

![](_page_13_Picture_77.jpeg)

• En el requerimiento se podrá visualizar un aviso de Proceso de aprobación **Aprobación Fun Digiturno**, la aprobación del área funcional responsable del sistema de información, le corresponde al aprobador designado o quien haga sus veces:

![](_page_13_Picture_78.jpeg)

• El responsable de aprobador el requerimiento del área funcional responsable del sistema de información, debe ingresar a la herramienta de gestión de la mesa de servicio con el perfil de especialista, visualiza por **Solicitud de Roles** y dar clic en la opción de **Requerimientos de servicio,** en la pestaña **Por aprobar** mostrará todos los casos que se encuentran por aprobación**:** 

 $MATC$ 

## $\Box A$

### **APROBACIÓN GESTIÓN DE ROLES DE SOLUCIONES TECNOLÓGICAS IN-IIT-0203**

![](_page_14_Picture_2.jpeg)

Proceso: Información, Innovación y Tecnología Versión 6 Página 15 de 27

![](_page_14_Picture_67.jpeg)

• Podra ingresar a el requerimiento dando clic sobre el número del Caso y visualizara los detalles del caso, donde no se podrá editar los campos **Estado, Grupo** y **Especialista**:

![](_page_14_Picture_68.jpeg)

• Seleccionar el modulo de **Proceso de aprobación** y mostrará el requerimiento pendiente de gestión para indicar Aprobado, No Aprobado, Más Información y Seleccionar especialistas:

![](_page_14_Picture_10.jpeg)

![](_page_15_Picture_2.jpeg)

• Para aprobar el requerimiento, seleccionar el estado **Aprobado**, se desplega un campo de texto para escribir una breve descripción de la aprobación y siguiente dar clic en el botón Guardar:

![](_page_15_Picture_93.jpeg)

• Una vez aprobado, no se visualizará, porque que fue gestionado con satisfacción en el modulo de Proceso de aprobación:

 $MAT$ 

![](_page_16_Picture_0.jpeg)

![](_page_16_Picture_2.jpeg)

![](_page_16_Picture_64.jpeg)

• El aprobador del requerimiento del área funcional responsable del sistema de información, visualizar el caso en estado:

![](_page_16_Picture_65.jpeg)

• Para rechazar el requerimiento, se debe seleccionar el estado "**RECHAZADO EC"** el cual dará el cierre del requerimiento. Es importante que se documente la razón del rechazo en el campo "Solución" y Dar clic en "**Guardar**", para que la herramienta de gestión de mesa de servicio notifique via correo electrónico al solicitante.

![](_page_16_Picture_7.jpeg)

![](_page_17_Picture_1.jpeg)

![](_page_17_Picture_95.jpeg)

➢ Continuar con el numeral 5.5 Proceso de aprobación OSI- Oficina de Seguridad de la información.

### **5.4 Usuario EXT – Externos**

**DIAN** 

A continuación, se especificaran los estados de Aprobación correspondientes para organismos con convenio vigente y contratistas de prestación de servicios.

Para los usuarios de Organismo con Convenio Vigente y Contratistas de Prestación de Servicios, se requiere de tres aprobaciones en el siguiente orden:

- ✓ Del aprobador o sus Delegados de la Coordinación del Convenio o superior Jerárquico
- ✓ Del aprobador o sus Delegados de la Coordinación de Enlace de Transformación Digital
- ✓ OSI (Oficina de Seguridad de la Información)
- El responsable de aprobar el requerimiento visualizar el caso en estado **EN APROBACION EXT**:

![](_page_17_Picture_96.jpeg)

 $NAN$ 

Proceso: Información, Innovación y Tecnología Versión 6 Página 19 de 27

• Ingresar al requerimiento para continuar con el proceso de aprobación, se debe seleccionar el campo "Estado" la opción **AP ENLACE TRANSF DIGITAL** para continuar con el proceso de aprobación correspondiente de la Oficina Enlace de Transformación Digital y dar clic en **Guardar**.

![](_page_18_Picture_85.jpeg)

• **Opcional**: El responsable de aprobar el requerimiento, puede agregar una nota al requerimiento para documentar la aprobación; dando clic en **Histórico -> Notas -> Añadir Nota**:

![](_page_18_Picture_86.jpeg)

• En el requerimiento se podrá visualizar un aviso de proceso de aprobación **Aprobación Enlace Digital**, la aprobación del área funcional responsable del sistema de información, le corresponde al aprobador designado o quie haga sus veces:

![](_page_18_Picture_10.jpeg)

## **DIAN**

### **APROBACIÓN GESTIÓN DE ROLES DE SOLUCIONES TECNOLÓGICAS IN-IIT-0203**

![](_page_19_Picture_2.jpeg)

![](_page_19_Picture_84.jpeg)

• El responsable de aprobador el requerimiento de **AP ENLACE TRANSF DIGITAL**, debe ingresar a la herramienta de gestión de la mesa de servicio con el perfil de especialista, visualizara por **Solicitud de Roles** y dar clic en la opción de **Requerimientos de servicio** en la pestaña **Por aprobar** mostrará todos los casos que se encuentran por aprobación**:** 

![](_page_19_Picture_85.jpeg)

• Podra ingresar al requerimiento dando clic sobre el número del Caso y visualizara los detalles del caso, donde no se podrá editar los campos **Estado, Grupo** y **Especialista**:

 $HATC$ 

![](_page_20_Picture_2.jpeg)

Proceso: Información, Innovación y Tecnología Versión 6 Página 21 de 27 Aranda Service Desk Requerimientos de servicio Proyecto: SOLICITUD DE ROLES  $\blacktriangledown$  $\mathbb{R}$  |  $\circ$ Caso No. 95734 / RF-1744600-3-95734 Datos Adicionales Relaciones Tareas Proces 晋 Defina la atención del cliente  $\bigcirc$ Proceso de aprobación Categoría Aprobación Enlace ß Digital GENERAL  $\left\vert \overline{\omega }\right\vert$ Información Básica Servicio  $\triangle N$ S Tipo de Registro Estado Razón 內 ASIGNAR  $\overline{\phantom{a}}$ ANS ROLES  $\overline{\phantom{a}}$ Web  $\blacktriangledown$ AP ENLACE TRAN...▼ Aprobado primer ...▼ **Srupo** Especialista AP-SUBDIR DE SOLUCIONES ...▼ Divier Javier Alberto Saganome▼  $\mathbb{R}$  Claudia Patricia Bernal Rivera  $^{\circ}$ Defina el nivel de prioridad Compañía Impacto Urgencia Prioridad  $\overline{\phantom{a}}$ L.

• Seleccionar el modulo de **Proceso de aprobación** y mostrará el requerimiento pendiente de gestión para indicar Aprobado, No Aprobado, Más Información y Seleccionar especialistas:

![](_page_20_Picture_157.jpeg)

• Para aprobar el requerimiento, seleccionar el estado **Aprobado**, se desplega un campo de texto para escribir una breve descripción de la aprobación, se debe dar clic en el botón Guardar:

![](_page_20_Picture_7.jpeg)

# $\Box$

### **APROBACIÓN GESTIÓN DE ROLES DE SOLUCIONES TECNOLÓGICAS IN-IIT-0203**

![](_page_21_Picture_2.jpeg)

Proceso: Información, Innovación y Tecnología Versión 6 Página 22 de 27

![](_page_21_Picture_69.jpeg)

• Una vez aprobado, no se visualizará, porque fue gestionado con satisfacción en el modulo de Proceso de aprobación:

![](_page_21_Picture_70.jpeg)

• Para rechazar el requerimiento, se debe seleccionar el estado **RECHAZADO EXT** el cual dará el cierre del requerimiento. Es importante que se documente la razón del rechazo en el campo "Solución" y Dar clic en "**Guardar**", para que la herramienta de gestión de mesa de servicio notifique via correo electrónico al solicitante.

 $MATC$ 

## **DIAN**

### **APROBACIÓN GESTIÓN DE ROLES DE SOLUCIONES TECNOLÓGICAS IN-IIT-0203**

![](_page_22_Picture_2.jpeg)

![](_page_22_Picture_84.jpeg)

➢ Continuar con el numeral 5.5 Proceso de aprobación OSI- Oficina de Seguridad de la información

### **5.5 Proceso de aprobación OSI- Oficina de Seguridad de la información**

El responsable de aprobar el requerimiento de la OSI, debe ingresar a la herramienta de gestión de la mesa de servicio con el perfil de especialista, se visualizará por **Solicitud de Roles** y se debe dar clic en la opción de **Requerimientos de servicio** en la pestaña **Por aprobar,** se mostrará todos los casos que se encuentran por aprobación en estado **OSI:** 

![](_page_22_Picture_85.jpeg)

 $MATC$ 

Proceso: Información, Innovación y Tecnología Versión 6 Página 24 de 27

• Podra ingresar al requerimiento dando clic sobre el número del Caso y se visualizará los detalles del caso, donde no se podrá editar los campos **Estado, Grupo** y **Especialista**:

![](_page_23_Picture_93.jpeg)

• Seleccionar el modulo de **Proceso de aprobación** y se mostrará el requerimiento pendiente de gestión para indicar Aprobado, No Aprobado, Más Información y Seleccionar especialistas:

![](_page_23_Picture_94.jpeg)

• Para aprobar el requerimiento, seleccionar el estado **Aprobado**, se desplega un campo de texto para escribir una breve descripción de la aprobación y se debe dar clic en el botón Guardar:

 $AP$ 

## $\Box$

### **APROBACIÓN GESTIÓN DE ROLES DE SOLUCIONES TECNOLÓGICAS IN-IIT-0203**

![](_page_24_Picture_2.jpeg)

Proceso: Información, Innovación y Tecnología Versión 6 Página 25 de 27

![](_page_24_Picture_78.jpeg)

• Una vez aprobado, no se visualizará, porque que fue gestionado con satisfacción en el módulo de Proceso de aprobación:

![](_page_24_Picture_79.jpeg)

• El responsable de aprobar el requerimiento inicialmente visualiza el caso en estado Aprobado OSI:

![](_page_24_Picture_80.jpeg)

• Ingresar al requerimiento para continuar con su flujo de aprobación, seleccionando el estado **ASIGNADA**, automáticamente se habilitan los campos de "Grupo" y "Especialista" según sea el caso para gestionar el rol:

 $NAN$ 

# $\Box A$

### **APROBACIÓN GESTIÓN DE ROLES DE SOLUCIONES TECNOLÓGICAS IN-IIT-0203**

![](_page_25_Picture_2.jpeg)

Proceso: Información, Innovación y Tecnología Versión 6 Página 26 de 27

![](_page_25_Picture_168.jpeg)

• Se debe dejar en blanco el campo "Especialista", para que la herramienta lo asigne por balanceo de cargas y dar clic en botón Guardar, el requerimiento será asignado al especialista para su gestión de asignación o inactivación de roles.

![](_page_25_Picture_169.jpeg)

![](_page_25_Picture_170.jpeg)

 $HATC$ 

![](_page_26_Picture_0.jpeg)

Proceso: Información, Innovación y Tecnología Versión 6 Página 27 de 27

![](_page_26_Picture_201.jpeg)

![](_page_26_Picture_202.jpeg)

**DIAN**